# **Herzlich willkommen bei prada**

Hier finden Sie allgemeine Informationen zum **Prüfer-Portal der Prüfungsamtsdatenbank (prada)** und zu den verschiedenen Prüfergruppen. Das Prüfer-Portal soll Sie beim **Upload von Klausuren** sowie beim **Erfassen von Anträgen für Fristen und Termine für Prüfungen** unterstützen. Außerdem bietet es eine Übersicht über **Ihre Klausuraufsichten**, die **Anmeldezahlen** zu Ihren Prüfungen und vieles mehr.

Gehen Sie auf die Seite **[https://prada.fb3.frankfurt-university.de](https://prada.fb3.frankfurt-university.de/)** und melden Sie sich dort mit Ihrem CIT-Account an.

**WICHTIG:** Aus Sicherheitsgründen wird der Zugang nach drei aufeinanderfolgenden Login-Fehlversuchen für eine Stunde gesperrt.

## **Inhaltsübersicht**

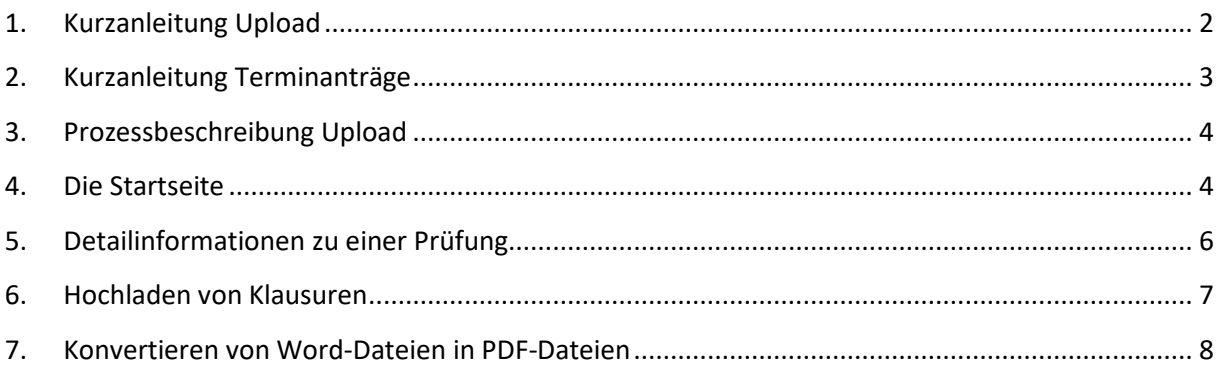

## <span id="page-1-0"></span>**1. Kurzanleitung Upload**

In diesem Abschnitt werden die Schritte zum Upload einer Klausur für den einfachen Fall beschrieben, dass Sie nur ein einzelnes Dokument bereitstellen. Weiterführende Erläuterungen finden Sie im Abschnitt [3.](#page-3-0)

1. Suchen Sie im Abschnitt **Prüfungen** des Prüfer-Portals die Klausur, für die Sie Unterlagen hochladen möchten. Klicken Sie auf den Link. Durch Anklicken des PDF-Symbols erhalten Sie das **Deckblatt** (falls Sie sich selbst um den Druck kümmern müssen oder möchten).

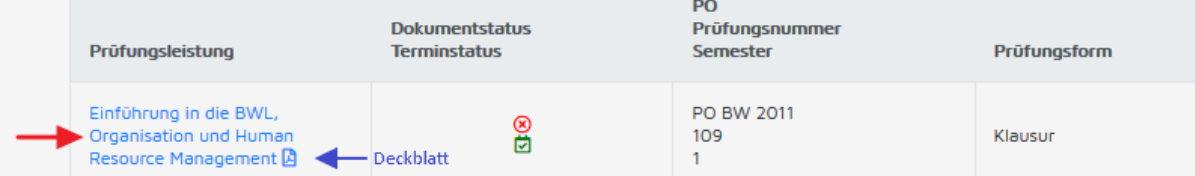

2. Klicken Sie auf "Durchsuchen" und wählen Sie im anschließenden Dialogfeld die PDF-**Datei**(!) mit der Klausur aus. Wenn Sie zuvor bereits eine Datei gespeichert haben, können Sie diese über die Schaltfläche "Durchsuchen" ersetzen oder durch Aktivieren des Kästchens "Zurücksetzen" löschen. Ein Deckblatt wird automatisch hinzugefügt.

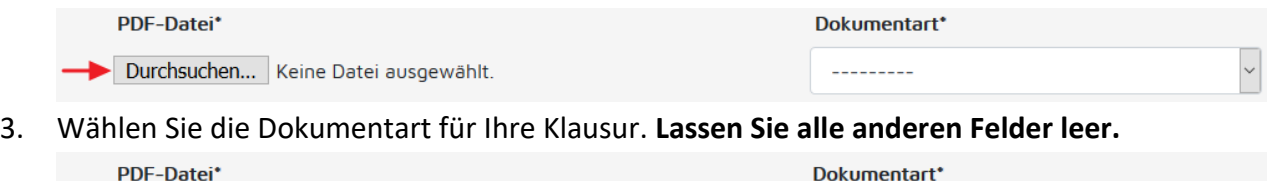

Durchsuchen... Klausur.pdf

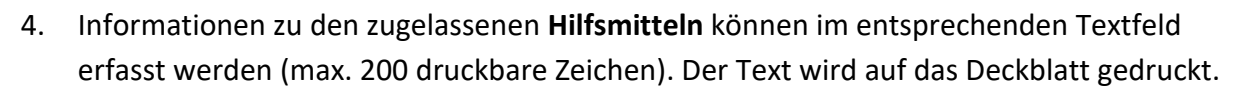

Hilfsmittel

Taschenrechner; ausgehändigte Formelsammlung

Klausurmappe (einseitig; s/w; 2 x mittig gehe

5. Falls Sie keine weiteren Änderungen vornehmen möchten, aktivieren Sie das Kästchen zur Beendigung des Bearbeitungsmodus. Erst nach Durchführung dieses Schritts wird ein Druckauftrag erstellt. Änderungen sind danach nicht mehr möglich.

→ Bearbeitungsmodus beenden und Druckauftrag erstellen (Änderungen sind danach nicht mehr möglich)

- 6. Durch Klicken auf **Speichern** kehren Sie zurück zur Startseite.
- 7. Wenn auf der Startseite neben der Klausur ein blau umrandetes Ausrufezeichen angezeigt wird, müssen Sie den Link zu einem späteren Zeitpunkt noch einmal klicken, um den Bearbeitungsmodus zu beenden (siehe Punkt 5). Wenn neben der Klausur ein grüner umrandeter Haken angezeigt wird, ist der Druckauftrag erstellt.
- **8. Nur für Lehrbeauftragte: Wenn Sie selbst bei einer von Ihnen gestellten (Teil-)Klausur Aufsicht führen können, aktivieren Sie bitte das Kästchen "Aufsicht". Sie werden dann automatisch als Aufsicht eingetragen.**

 $\blacktriangleright$  Aufsicht?

## <span id="page-2-0"></span>**2. Kurzanleitung Terminanträge**

In diesem Abschnitt werden die Schritte zum Erfassen von Anträgen für Fristen und Termine für Prüfungen beschrieben.

1. Suchen Sie im Abschnitt Prüfungen des Prüfer-Portals die Prüfung, für die Sie die **Anmelde- oder Rücknahmefrist** oder einen **Prüfungstermin** (Abgabe, Präsentation, mündliche Prüfung oder Klausur) erfassen oder ändern möchten. Klicken Sie auf das Kalendersymbol. Ein grünes Symbol zeigt an, dass es aktuell keine offenen Terminanträge gibt. Es gelten die für die Prüfung angezeigten Fristen und Termine.

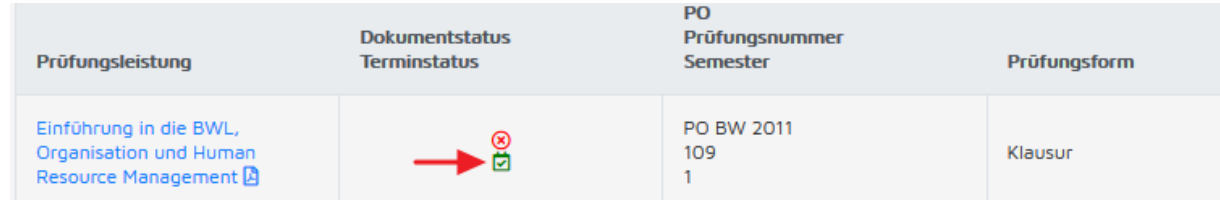

2. In der Maske können Sie **bis zu sechs Termine** erfassen. Bitte wählen Sie jeweils die Terminart sowie ein Datum aus dem Kalender. Bei Klausur- und Präsentationsterminen **muss**, bei Abgabeterminen **kann** eine Uhrzeit angegeben werden, die über das Uhrsymbol ausgewählt werden kann. Bei Frist- und Terminangaben ohne Uhrzeit (Zeitkomponente 00:00) gilt immer das Ende des Tages als Fristende. Gibt es bereits einen Termin mit der Terminart, muss zusätzlich das Kästchen "Terminänderung" aktiviert werden.

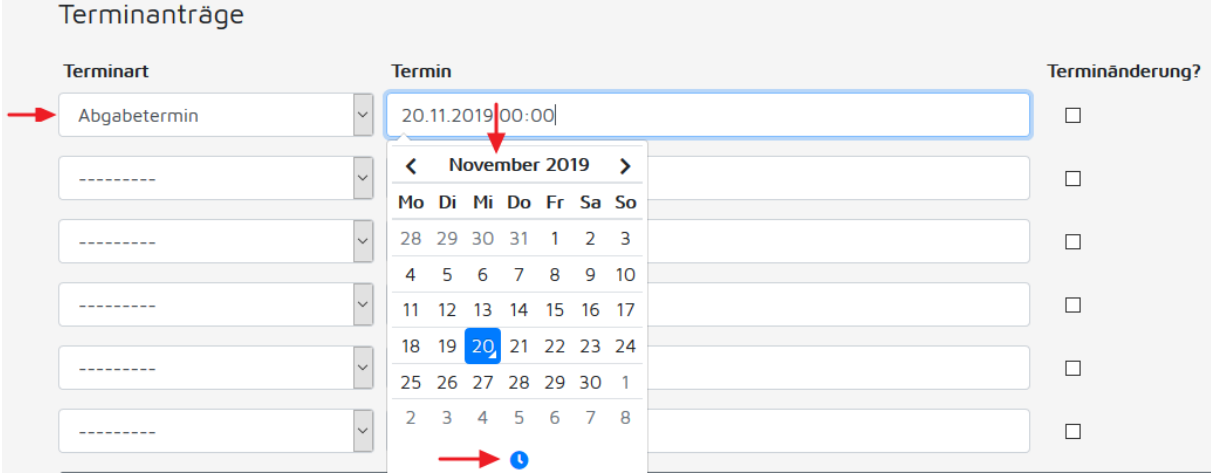

- 3. Bei mehr als sechs Abgabe- und/oder Präsentationsterminen ist die Angabe einzelner Termine nicht erforderlich. Ihre Prüfungstermine werden in diesem Fall automatisch als "semesterbegleitend" gekennzeichnet.
- 4. Durch Klicken auf **Speichern** werden die Termine gespeichert. Diese müssen noch durch den Prüfungsausschuss genehmigt werden. Offene Anträge werden durch ein rotes Kalendersymbol gekennzeichnet. In diesem Stadium sind jederzeit Änderungen möglich. Nach der Genehmigung werden die Fristen und Termine im Prüfer-Portal angezeigt.

## <span id="page-3-0"></span>**3. Prozessbeschreibung Upload**

Der Prozess der Klausurbereitstellung wird nachfolgend beschrieben:

- 1. Sie laden Ihre Klausurunterlagen, einschl. Bearbeitungshinweisen, **aber ohne Deckblatt**, **im PDF-Format spätestens vier Werktage vor dem Prüfungstermin** über das Prüfer-Portal hoch.
- 2. Die Klausuren werden spätestens zwei Werktage vor dem Prüfungstermin durch das Printcenter gedruckt und an das Prüfungsamt geliefert. Die Anzahl der Klausuren ergibt sich aus der Anzahl der Anmeldungen zum Zeitpunkt des Drucks, kann bei Bedarf aber überschrieben werden.
- 3. Die Klausuren werden im Prüfungsamt mit einer jeweils aktuellen Zulassungsliste, einer Protokollvorlage und Vordrucken für die Erklärungen nicht zugelassener Studierender zur Abholung durch die Aufsicht(en) bereitgestellt, und zwar **ab dem Werktag vor dem Klausurtermin**.
- 4. Nach dem Ende der Klausur werden die Klausuren entweder direkt durch die Prüferin oder den Prüfer mitgenommen oder durch eine Aufsicht zum Prüfungsamt zurückgebracht.

#### <span id="page-3-1"></span>**4. Die Startseite**

Nach dem erfolgreichen Login haben Sie die Möglichkeit, sich auf der **Startseite** über verschiedene Themen zu informieren.

Im Titel werden Ihr **Name** und das **aktuelle Semester** angezeigt sowie Links als Symbole angezeigt. Durch Anklicken des PDF-Symbols erhalten Sie eine PDF-Datei mit einer Übersicht über alle Ihre Prüfungen und Aufsichten.

Durch Anklicken des Kalendersymbols öffnet sich ein Kalender, in dem Sie Ihre Verfügbarkeiten für Aufsichten eintragen können. **Dieser Link steht für Lehrbeauftragte nicht zur Verfügung.**

Im Abschnitt **Aktuelles** werden Fristabläufe, Prüfungs- und Aufsichtstermine der jeweils nächsten sieben Tage angezeigt.

Im Abschnitt **Lehrveranstaltungen** finden Sie alle von Ihnen gehaltenen Lehrveranstaltungen mit dem jeweiligen Wochentag, dem Beginn, der Raumnummer und der Bezeichnung der Unit, die Sie lehren.

Bitte beachten Sie, dass diese Daten derzeit nicht regelmäßig aktualisiert werden. Maßgeblich sind die Angaben in der "Bunten Liste" und die Veröffentlichungen auf unseren Internetseiten.

im Abschnitt **Prüfungen** finden Sie alle Prüfungen, für die Sie vom jeweils zuständigen Prüfungsausschuss als Prüfer\*in bestellt wurden.

**WICHTIG:** Der Link zur Prüfung, um Ihre Klausuren hochzuladen und über das Printcenter drucken zu lassen, ist **nur bis zu vier Werktage vor dem Prüfungstermin aktiv**. Danach wird dieser automatisch abgeschaltet und Sie müssen über einen alternativen Weg Ihre Klausuren drucken lassen.

Sollten Sie eine Klausur selbst drucken lassen, können Sie über das PDF-Symbol hinter dem Namen das Deckblatt herunterladen.

Bei den Prüfungen ohne Link und ohne Kalendersymbol handelt es sich um Sharing-Prüfungen. Beim Sharing wird eine Prüfung in mehreren Studiengängen bzw. in unterschiedlichen Prüfungsordnungen durchgeführt. Bei **Sharing-Prüfungen** können Unterlagen immer nur für die **Hauptprüfung** hochgeladen werden. Die Prüfungen in den verschiedenen Prüfungsordnungen unterscheiden sich nur durch das Deckblatt. Auch Fristen und Termine können nur für die Hauptprüfung eingetragen werden; sie werden für Sharing-Prüfungen übernommen.

Sie finden in der Übersicht auch weitere Informationen, über den Dokumentstatus der (hochgeladenen) Klausuren, Prüfungsformen, Prüfungstermine, Prüfungsdauern, die bestellten Prüfer\*innen, die Aufsichten (bei Klausuren), die Anmelde- und Rücknahmefristen sowie die Anmeldezahlen.

Die verschiedenen **Symbole zum Dokumentstatus** haben folgende Bedeutung:

- Sie haben noch **kein Dokument hochgeladen**.
- Sie haben **(mindestens) ein Dokument hochgeladen**. **Änderungen sind möglich**. Das **Printcenter** kann Ihre Dokumente **NICHT sehen** und daher auch **NICHT drucken**.
- Sie haben **einen Druckauftrag erstellt. Änderungen sind nicht mehr möglich.** Das **Printcenter** kann Ihre Dokumente **sehen** und mit dem **Druck beginnen**.

Falls eine Prüfung in orangener Schrift angezeigt wird, wurde für diese Prüfung ein Nachteilsausgleich gewährt, zumeist in Form einer Schreibzeitverlängerung. Bitte fragen Sie wegen Details beim Prüfungsamt nach.

Im Abschnitt **Aufsichten** finden Sie alle Aufsichten, für die Sie eingeteilt wurden, wann und wo diese stattfinden, wie lange diese Prüfung dauert, wer als Prüfer\*in bestellt wurde, die Anzahl der Anmeldungen und welche Personen als Aufsichten eingeteilt sind.

Falls eine Prüfung in orangener Schrift angezeigt wird und ein Symbol in der Spalte Nachteilsausgleich angezeigt wird, wurde für diese Prüfung ein Nachteilsausgleich gewährt, zumeist in Form einer Schreibzeitverlängerung. Bitte fragen Sie wegen Details beim Prüfungsamt nach.

Im Abschnitt **Semestertermine** finden Sie den Semesterzeitraum des aktuellen Semesters mit den allgemeinen Vorlesungs- und Klausurphasen und den Vorlesungs- und Klausurphasen für die dualen Studiengänge.

Am Ende der Startseite finden Sie den Abschnitt **Personenbezogenen Daten** mit den in der Datenbank über Sie erfassten Daten. Falls Sie diese ergänzen, ändern oder löschen möchten, können Sie sich an das Prüfungsamt wenden. Die mit einem \* versehenen Felder sind Pflichtfelder und können nicht gelöscht werden.

#### <span id="page-5-0"></span>**5. Detailinformationen zu einer Prüfung**

Durch Anklicken eines Links im Abschnitt **Prüfungen** gelangen Sie in die Detailansicht einer Klausur.

Prüfung: Einführung in die BWL, Organisation und Human Resource Management IPO BW 20111 | WiSe 2019/2020 | Prüfer

Aufsicht?

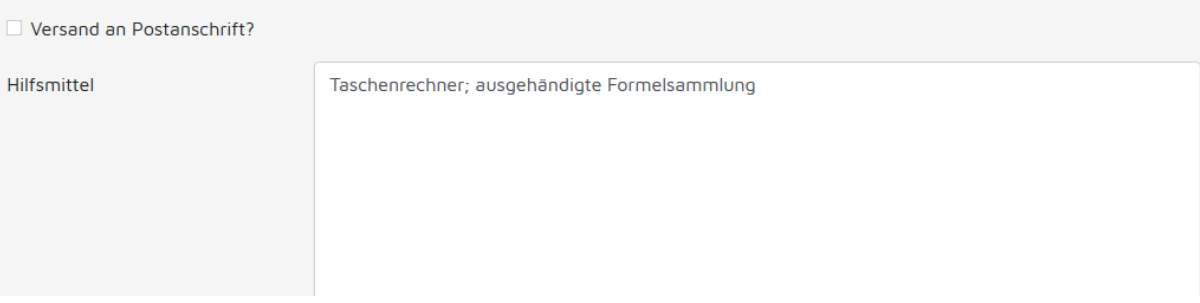

Durch Aktivieren des Kästchens "Aufsicht?" können sich Lehrbeauftragte selbst als Aufsicht für eine durch sie gestellte (Teil-)Klausur einteilen. Hauptamtlich Lehrende werden durch das Prüfungsamt eingeteilt.

Falls Sie eine Postanschrift im Prüfungsamt hinterlegt haben, können Sie sich durch Aktivieren des Kästchens "Versand an Postanschrift?" die geschriebenen Klausuren zusenden lassen. Diese Option sollte aus Sicherheitsgründen nur in Ausnahmefällen ausgewählt werden.

Im Textfeld "Hilfsmittel" können Sie die zugelassenen Hilfsmittel für eine Klausur angeben. Der Text wird auf das Deckblatt gedruckt. Bitte beachten Sie, dass die Textlänge auf **200 druckbare Zeichen beschränkt** ist, d.h. dass insbesondere Zeilenumbrüche, Tabulatoren, Aufzählungen und Formatierungen nicht unterstützt werden.

## <span id="page-6-0"></span>**6. Hochladen von Klausuren**

Für jede Klausur können bis zu vier Dokumente hochgeladen werden. Dabei wird unterschieden zwischen **Klausurdokumenten** und **Hilfsmitteln**. Verfahrenstechnisch besteht der einzige Unterschied darin, dass Hilfsmittel kein Deckblatt erhalten. Hilfsmittel werden üblicherweise nicht von den Studierenden bearbeitet und können daher mehrfach verwendet werden. Das gilt beispielsweise für Formelsammlungen.

Klicken Sie auf "Durchsuchen" und wählen Sie im Dialogfeld eine Datei aus. Falls Sie bereits eine Datei gespeichert haben, können Sie diese über die Schaltfläche "Durchsuchen" ersetzen oder durch Aktivieren des Kästchens "Zurücksetzen" löschen. **Das System akzeptiert ausschließlich PDF-Dokumente!**

Wählen Sie für jedes hochgeladene Dokument Ihre gewünschte **Dokumentart** aus:

- Die "Klausurmappe" ist zweimal mittig geheftet, einseitig bedruckt und schwarz/weiß (wie ein einseitig bedrucktes Buch).
- Das **"A4-Standard"** ist einfach an der oberen Ecke geheftet, einseitig bedruckt und schwarz/weiß.
- Das **"A4-Duplex"** ist einfach an der oberen Ecke geheftet, beidseitig bedruckt und schwarz/weiß.

Das Feld "Gruppe" wird automatisch vom System gesetzt, wenn mehr als ein Klausurdokument hochgeladen wird (Hilfsmittel zählen nicht dazu). In diesem Fall wird unterstellt, dass Sie mit Gruppen arbeiten möchten, die Studierenden also unterschiedliche Aufgabenstellungen erhalten.

Das Feld **"Anzahl"** sollten Sie normalerweise **leer lassen**. Die Anzahl der Kopien wird in diesem Fall automatisch anhand der Anmeldungen zum Zeitpunkt des Drucks bestimmt. Bei mehreren Gruppen wird die Gesamtzahl der Exemplare gleichmäßig auf die Gruppen verteilt.

Angaben zur Anzahl sind erforderlich, wenn die Studierenden bei einer Prüfung zwischen mehreren Prüfer\*innen **wählen** können. In diesem Fall muss jede Prüferin bzw. jeder Prüfer die Teilnehmerzahl für die jeweilige Gruppe schätzen.

Falls Sie Angaben zur Anzahl machen, haben diese immer Vorrang vor den Anmeldezahlen. Bitte achten Sie in diesem Fall darauf, dass Sie ausreichend viele Exemplare drucken lassen.

Sie können über den Button "Speichern" Ihre Dateien und Eingaben speichern. Wenn Sie das Kästchen "Bearbeitungsmodus beenden und Druckauftrag erstellen", wird ein Druckauftrag erstellt. Änderungen sind danach nicht mehr möglich.

## <span id="page-7-0"></span>**7. Konvertieren von Word-Dateien in PDF-Dateien**

#### **Option 1:**

Gehen Sie in Ihrem Word-Dokument auf **"Datei"** (grüner Kasten) und wählen Sie **"Drucken"** (blauer Kasten).

Dort können Sie unter "Drucker" den Drucker für das Drucken von PDF-Dateien auswählen (orangener Kasten). In diesem Beispiel mithilfe des Adobe PDF-Druckers.

Klicken Sie anschließend auf "Drucken" (roter Kasten). In dem nun sich öffnenden Fenster können Sie die Datei in dem gewünschten PDF-Format, welches schon voreingestellt ist, abspeichern.

#### **Option 2:**

Es gibt auch die Möglichkeit über **"Speichern unter"** den Dateityp eigenhändig von Word in PDF zu ändern und abzuspeichern.

#### **Option 3 (neuere Word-Versionen):**

Sie können über den Menüpunkt **Datei → Exportieren → PDF/XPS-Dokument erstellen** aus Word heraus eine PDF-Datei erstellen (auf diese Weise wurde dieses Dokument erstellt).

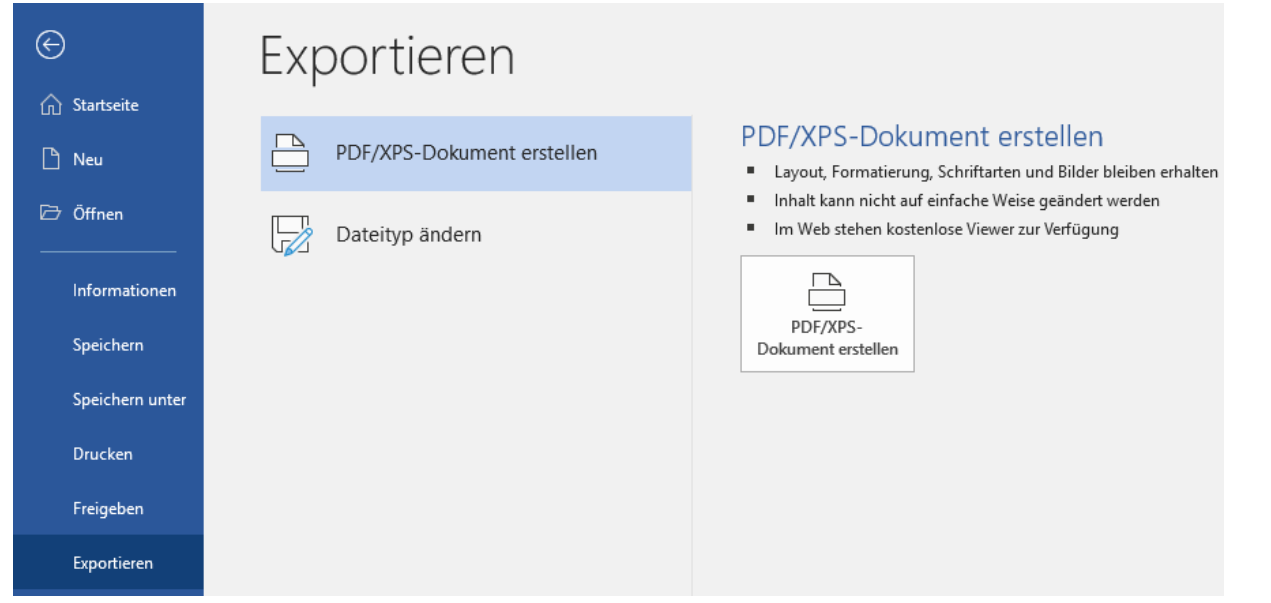

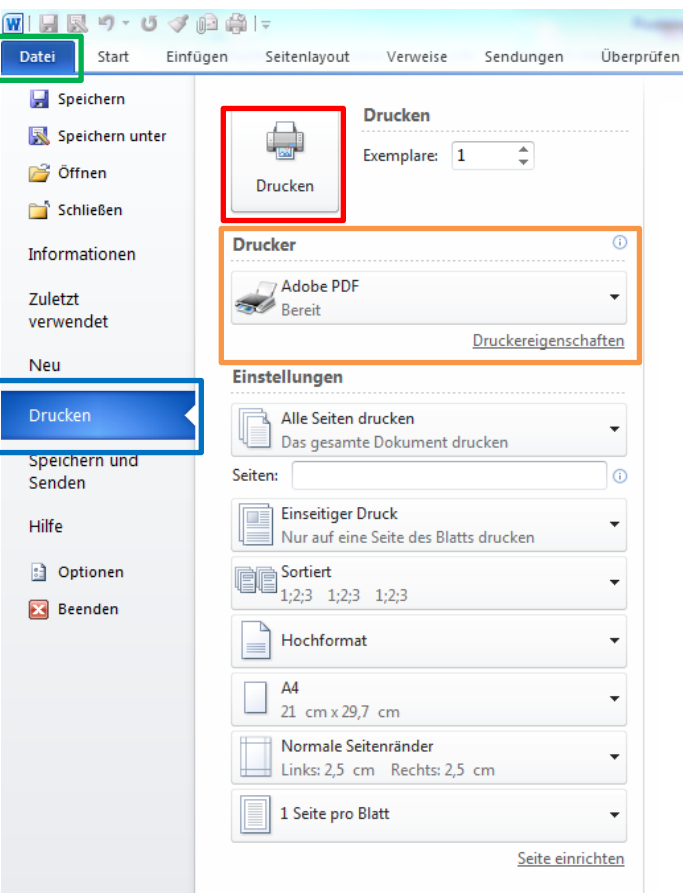